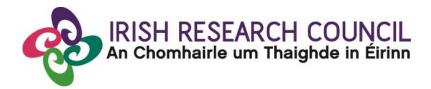

### **Guide for Research Offices 2019**

# This document is provided to assist you in submitting a research office endorsement for applications under the 2019 Government of Ireland Postdoctoral Fellowship Scheme.

## The deadline for submitting your research office endorsement is: exactly 4pm (Ireland time) Thursday 13 December 2018.

The Irish Research Council will only accept endorsements through the online application system, as explained below. Please do not send any hard copies of your reference to the Irish Research Council.

Please read this document carefully prior to completing the research office/university decision. By logging in you will be able to view all applications awaiting completion within your institution and access all complete applications that are available for your endorsement decision.

#### Logging on to the system

Please note that the online system can only be successfully accessed and supported through the following browsers: Internet Explorer (version 10 and higher), FireFox (2 most recent versions), Google Chrome (2 most recent versions) or Safari (2 most recent versions).

Ensure that the email address <u>ircapps@research.ie</u> is on your 'safe senders' list. You may need to check with your IT department to ensure there's no issue with your organisation's internal firewall.

When you were initially registered as a Research Officer, you should have received an email containing your user name (your email address) and password, and a link to the login page: <u>https://irishresearch.smartsimple.ie/s\_Login.jsp</u>

If you have mislaid your password or the email with the password, then enter the above URL and click on the 'Forgot password?' link. A system-generated password will be forwarded to your email address.

**PLEASE NOTE:** The Online Application System (OLS) in some instances uses the terminology 'Academic Mentor in Ireland' and it should be considered to be the same as 'Academic Mentor' as per the Terms and Conditions for this Scheme.

When you log in to the system, the following screen will be displayed:

| Funding scheme:                                                                                                    |                                        | Applicant deadline:  |                                     | Supervisor, mentor and referee deadline: |
|----------------------------------------------------------------------------------------------------|----------------------------------------|----------------------|-------------------------------------|------------------------------------------|
| Government of Ireland Postgraduate Sch                                                                                 | olarship 2018                          | 16:00 (Irish time) 1 | November 2017                       | 16:00 (Irish time) 8 November 2017       |
| Velcome to your profile                                                                                                |                                        |                      |                                     |                                          |
| Supported browsers<br>hternet Explorer (version 9 or higher),<br>irrefox, Chrome and Safari (2 most recent<br>ersions) | Change passwo                          | rd                   |                                     |                                          |
| Administration                                                                                                    |                                        |                      |                                     |                                          |
| Potential CAROLINE Partner<br>Organisations                                                                            | Registered supe                        | ervisors             | Registered n                        | nentors                                  |
| ist of organisations registering an interest<br>n hosting a CAROLINE Research Fellow                                   | View all registered supe<br>University | rvisors at Test      | View all registered n<br>University | nentors at Test                          |
| Submitted IRCLA Applications                                                                                           | Register superv                        | isor                 | 🔀 Register mer                      | ntor                                     |
| -                                                                                                    | Register a supervisor at               | : Test University    | Register a mentor at                | t Test University                        |
| Open calls                                                                                                    |                                        |                      |                                     |                                          |
| View draft applications                                                                                                | Reviewed applie                        | cations              |                                     |                                          |
| /iew applications in draft status at Test<br>Iniversity                                                                | View applications previo               | ously reviewed by    |                                     |                                          |

#### Viewing Draft Application Information

In order to view the content and other relevant details of all draft applications please click on the 'View Draft Applications' icon on the home page.

| View Draft Applications                                                      |
|------------------------------------------------------------------------------|
| Click to view the list of applications in<br>Preparation at Test University. |

You will then be presented with the 'Applications Awaiting Supervisor/Mentor Support' screen below.

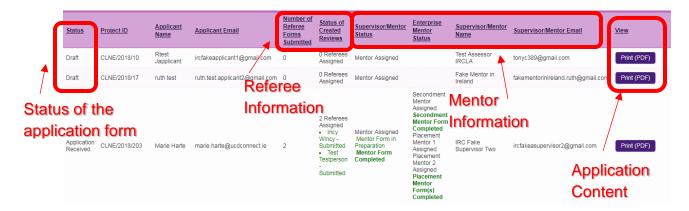

The Applications Awaiting Supervisor/Mentor Support' screen should provide you with the following information:

- The status of the application form (i.e. whether it's still in draft or whether the application has been submitted in which case the award status changes to 'Application Received'.
- Referee information including the number of referee forms submitted and the status of created reviews (including how many referees are assigned, and the status of referee forms attached to named referees. Only referees who have created a reference form in any status will be displayed).
- Mentor information including the Mentor name and email address (now in separate columns so that the information copies into excel in an easier to use format).
- The content of the application form (click 'Print (PDF)' to view the application details).

#### Submitting a Research Office Endorsement Decision

Click on the 'Applications pending endorsement' icon on the home page to view all applications ready for host endorsement. Please note the 'Applications pending endorsement' icon will only appear after an application, along with all of its associated referee and mentor forms, has been submitted.

| Applications pending<br>endorsement                        |    |
|------------------------------------------------------------|----|
| View applications pending endorsement a<br>Test University | at |

Once an application has been submitted and both Referee forms and the Mentor form has been submitted, you see the following information appear in the Applications for Review report.

| A | Applications Pending Endorsement |                       |                    |                    |                                 |                        |                                                    |      |  |  |
|---|----------------------------------|-----------------------|--------------------|--------------------|---------------------------------|------------------------|----------------------------------------------------|------|--|--|
|   |                                  |                       |                    |                    |                                 |                        | 60 🔻 < 1 of                                        | 1 🜔  |  |  |
|   | Project ID                       | Project Title         | Applicant          | <u>Institution</u> | Name of Mentor or<br>Supervisor | <u>Status</u>          | Туре                                               |      |  |  |
| 1 | GOIPD/2018/5                     | This is my<br>project | Fake<br>Applicant3 | Test<br>University | Fake Mentor in Ireland 3        | Pending<br>Endorsement | Postdoctoral Fellowship (Government of<br>Ireland) | Open |  |  |

Click on 'Open' in order to submit the institutional endorsement. You can view the content of the submitted application here. You can fill out your endorsement by clicking on the 'Endorsement' tab.

| 1                                                    |                                                                                                    |                      |                                                            |                                                   |                                |                                                  |                                                     |                                                   |                  |
|------------------------------------------------------|----------------------------------------------------------------------------------------------------|----------------------|------------------------------------------------------------|---------------------------------------------------|--------------------------------|--------------------------------------------------|-----------------------------------------------------|---------------------------------------------------|------------------|
| Applicant: Fake Applicant3 Fill out your endorsement |                                                                                                    |                      |                                                            |                                                   |                                |                                                  |                                                     |                                                   |                  |
|                                                      | lication<br>erview<br>Primary<br>and<br>Additional<br>Participants                                                          | Research<br>Mobility | Academic<br>Qualifications                                 | Proposed<br>Research                              | Relevant<br>Work<br>Experience | Publications<br>and Other<br>Research<br>Outputs | Personal,<br>Ethical and<br>Sex/Gender<br>Statement | Applicant<br>Declaration                          | Endorsement      |
|                                                      | Endorsement Agreement                                                                                                    |                      |                                                            |                                                   |                                |                                                  |                                                     |                                                   |                  |
| Do y                                                 | ou support this candidate's ap                                                                                              | plication to carry   | out research at your i                                     | nstitution?                                       |                                |                                                  |                                                     |                                                   |                  |
|                                                      |                                                                                                    | m/with               | hold in                                                    | stitutio                                          | onal su                        | ipport f                                         | or app                                              | licants                                           |                  |
| Doci                                                 | sion?                                                                                                    |                      |                                                            |                                                   |                                |                                                  |                                                     |                                                   |                  |
| _                                                    |                                                                                                    |                      |                                                            |                                                   |                                |                                                  |                                                     |                                                   |                  |
|                                                      |                                                                                                    |                      |                                                            |                                                   |                                |                                                  |                                                     |                                                   |                  |
|                                                      | Indicate                                                                                                    | ate ins              | stitution                                                  | al dec                                            | cision                         |                                                  |                                                     |                                                   |                  |
|                                                      |                                                                                                    | ate ins              | stitution                                                  | al dec                                            | cision                         |                                                  |                                                     |                                                   |                  |
|                                                      |                                                                                                    | ate ins              | stitution                                                  | al dec                                            | cision                         |                                                  |                                                     |                                                   |                  |
|                                                      |                                                                                                    | ate ins              | stitution                                                  | al dec                                            | cision                         |                                                  |                                                     |                                                   |                  |
| _                                                    | revious                                                                                                    | ate ins              | stitution                                                  | al dec                                            | cision                         |                                                  |                                                     |                                                   |                  |
| _                                                    |                                                                                                    | ate ins              | stitution                                                  | al dec                                            | cision                         |                                                  |                                                     |                                                   |                  |
| _                                                    | revious                                                                                                    | ate ins              | stitution                                                  | al dec                                            | cision                         |                                                  |                                                     | View: System                                      | n Default 🔹 🔻    |
| _                                                    | revious                                                                                                    | ate ins              | stitution                                                  | al dec                                            | cision                         |                                                  |                                                     | View: System                                      | n Default 🔹      |
|                                                      | revious                                                                                                    |                      |                                                            |                                                   |                                | Once identified add                              | the participant to t                                |                                                   |                  |
| <b>.</b>                                             | revious                                                                                                    |                      |                                                            |                                                   |                                | Once identified add                              | the participant to t                                |                                                   |                  |
| I.B. :<br>bage t                                     | revious<br>Participants<br>Choose the appropriate role in                                                                   |                      |                                                            |                                                   |                                | Once identified add                              |                                                     |                                                   |                  |
| <b></b>                                              | revious<br>Participants<br>Choose the appropriate role in<br>p save the application.                                        |                      | nenu and use the 'Loc                                      | ik up' function to i                              |                                |                                                  | 10                                                  | he applicant and rea                              | turn to the main |
|                                                      | revious<br>Participants<br>Choose the appropriate role in<br>p save the application.<br>Contact                             |                      | nenu and use the 'Loc<br>Email                             | vk up' function to i<br>nd3@gmail.com             |                                | Pho                                              | 10                                                  | he applicant and rea                              | turn to the main |
| • 1<br>I.B. :<br>age t<br>f<br>1.<br>2.              | revious<br>Participants<br>Choose the appropriate role in<br>o save the application.<br>Contact<br>Fake Mentor in Ireland 3 |                      | nenu and use the 'Loo<br><b>Email</b><br>fakementorinirela | sk up' function to i<br>nd3@gmail.com<br>rahoo.le |                                | Pho                                              | 1e<br>188888                                        | he applicant and rei<br>Role<br>Mentor In Ireland | turn to the main |

Should you endorse the application you will receive an automatic email confirmation. Should you reject the application, you will be asked to provide a reason for rejection as per the screenshot below before you can 'Submit Decision'.

| Endorsement Agreement                                                                    |  |
|------------------------------------------------------------------------------------------|--|
| * Do you support this candidate's application to carry out research at your institution? |  |
|                                                                                          |  |
| * Decision?                                                                              |  |
| Reject •                                                                                 |  |
| * Comments:                                                                              |  |
|                                                                                          |  |

You can save your work at any time by clicking on the 'Save Draft' button. You can submit your application by clicking the 'Submit Decision' button at the end of the page:

|    | Participants                                                                 |                                                                 |                                         | View: System Default                    |
|----|------------------------------------------------------------------------------|-----------------------------------------------------------------|-----------------------------------------|-----------------------------------------|
|    | : Choose the appropriate role in the drop<br>to <b>save</b> the application. | down menu and use the 'Look up' function to find the participar | nt. Once identified add the participani | to the applicant and return to the main |
| #  | Contact                                                                      | Email                                                           | Phone                                   | Role                                    |
| 1. | Fake Mentor in Ireland 3                                                     | fakementorinireland3@gmail.com                                  | 018888888                               | Mentor In Ireland                       |
| 2. | Test Testperson                                                              | referee2.irc_irl@yahoo.ie                                       |                                         | Referee 2                               |
| 3. | Incy Wincy                                                                   | referee1.irc_irl@yahoo.ie                                       | 333333                                  | Referee 1                               |
|    | Save Dra                                                                     | Save Draft Submit Decis                                         | ion 🖊 🦰                                 | Submit<br>orsement                      |

#### Effects of Submitting the Research Office Endorsement

- The research office endorsement will be 'locked' and further edits will no longer be possible.
- You will receive an email confirming receipt of your decision.
- You can view the institutional decision status by clicking on the 'Reviewed Applications' icon on the 'Home' screen.

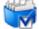

Reviewed Applications

Click here to view applications already reviewed/endorsed to date.

You will then be presented with the following screen that confirms the current status of all applications following the submission of the research office endorsement (Application statuses include 'Ready for Review', 'Under Assessment', 'Conditional Award', 'Application Unsuccessful', 'Reserve', 'Award Holder', 'EPS Postdoc Award', 'EPS Postgrad Award', 'Ineligible Application').

| R | Research Office - Reviewed Applications |                |                  |               |                  |                                           |                            |  |  |
|---|-----------------------------------------|----------------|------------------|---------------|------------------|-------------------------------------------|----------------------------|--|--|
|   |                                         |                |                  |               |                  | 60                                        | ▼ < 1 of 1 >               |  |  |
|   | <u>Current Project</u><br><u>Status</u> | Project ID     | Applicant Name   | Project Title | View Application | <u>Research Office</u><br><u>Decision</u> | Decision Date<br>Submitted |  |  |
| 1 | Ineligible Application                  | CLNE/2018/11   | Rtest Japplicant |               | Print (PDF)      |                                           | 2017-08-17 11:48:27        |  |  |
| 2 | EPS Postgrad Award                      | EPSPG/2017/243 | Fake Applicant5  | test          | Print (PDF)      |                                           | 2017-05-15 10:14:00        |  |  |
| 3 | Ready for Review                        | CLNE/2017/153  | Fake Applicant2  | test          | Print (PDF)      |                                           | 2016-12-08 14:50:57        |  |  |

#### <u>Technical</u>

If you experience any problems, please clear the cache in your browser and continue. Please contact <u>postdoc@research.ie</u>, should you experience any difficulties.

> The Deadline for submitting your research office endorsement is: exactly 4pm (Ireland time) Thursday 13 December 2018.